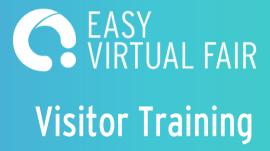

How to make the most of the virtual event

Register to the fair through the pre registration page.

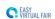

### Easy Virtual Fair

From 5 December to 19 January

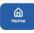

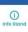

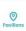

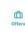

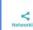

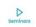

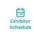

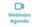

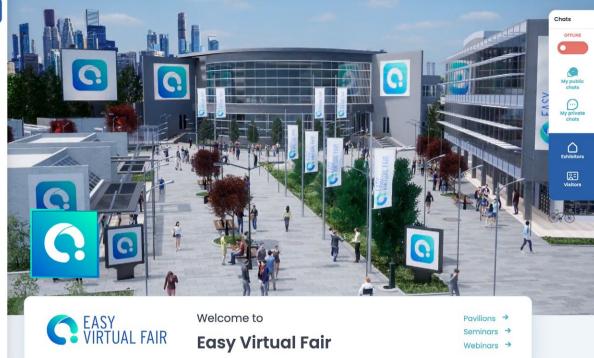

Welcome to the Virtual Fair EVF 2021

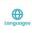

Accessibility

**Business & Economics** 

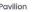

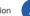

Fill in the registration form, upload your resume and your picture.

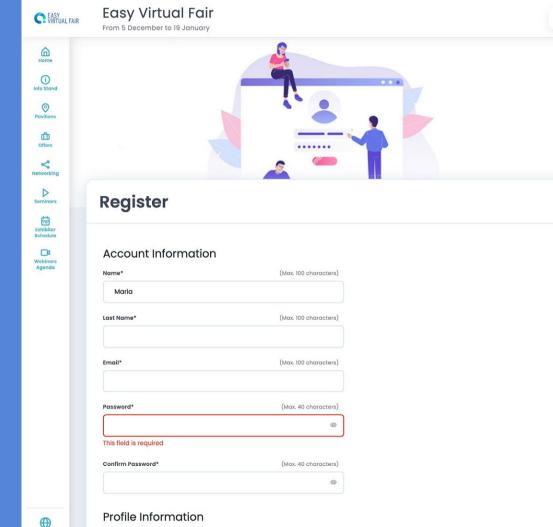

Login

Chats

My private chats

Once the registration is completed, you will receive a confirmation email.

#### You have successfully registered for the Virtual Career Fair > Recibidos x

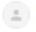

#### info@easyvirtualfair.com

para mí •

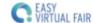

https://henryfordcareers.easyvirtualfair.com

# THANK YOU FOR SIGNING UP! Henry Ford System Wide Hiring Event

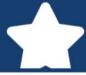

Now you can log in with the following credentials:

mmanzanares@easyvirtualfair.com https://henryfordcareers.easyvirtualfair.com

#### This virtual show has been created with EasyVirtualFair.

If you're planning an online event at your company, university, association... or if you want to create a new business line around virtual events, visit us at <a href="https://www.easyvirtualfair.com">www.easyvirtualfair.com</a>

Unsubscribe: If you want to unsubscribe from our database, log into the event and access your profile, then click the "Edit profile" and in the menu on the left, you can delete the account by clicking "Delete account". For more information you can send an email to <a href="mailto:dpo@easyvirtualfair.com">dpo@easyvirtualfair.com</a>, indicating the fair in which you have registered.

When the fair goes live you can login with your email and password

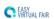

### Easy Virtual Fair

From 5 December to 19 January

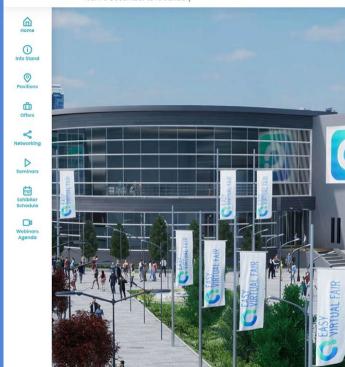

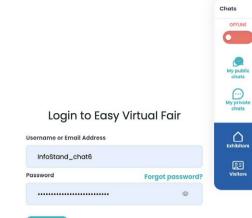

Not registered yet? Register now

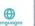

When you log in you will notice our integrated chat feature. You will be located under the visitors tab. Click on the exhibitors tab to chat with them.

Only the exhibitors that are online will appear on the list.

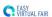

### Eas'

#### Easy Virtual Fair

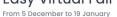

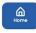

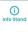

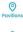

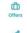

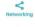

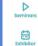

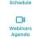

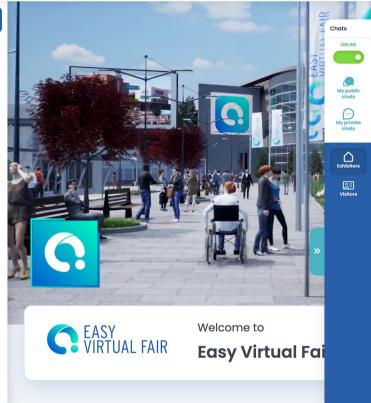

Welcome to the Virtual Fai

**Business & Economics** 

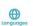

19 Stands

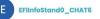

Search for stands...

C EASY VIRTUAL FAIR

EasyVirtualFair

Here we can answer all your a...

QX

In the exhibitors tab you will see the list of booths are are online and if you click on a specific booth you Will be able to see the booth reps that are available to chat both publicly or privately.

You can have more than one conversation at the same time.

Share documents, links or evento ask them to video call you. This way you Will be able to have a video chat with the exhibitor

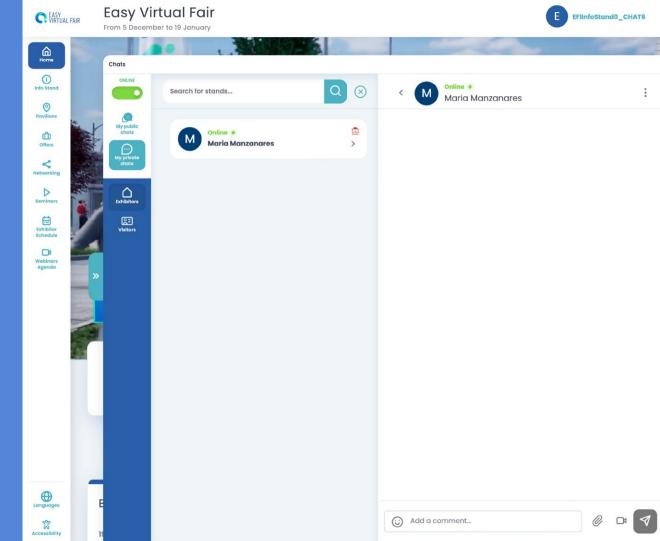

You can also navigate through the fair to see the different booths or departments and everything they have to offer.

Just by clicking into the logo you will be able to enter their booth.

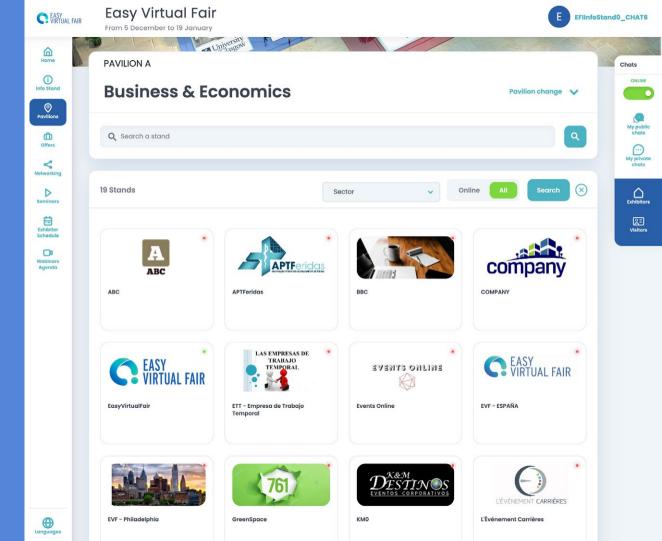

### Here you can:

- ► View the Company profile
- View job opportunities
- Connect to their social media
- Download attachments
- Message recruiters
- ▶ View their videos

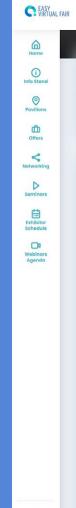

### Easy Virtual Fair

From 5 December to 19 January

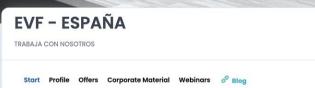

EFIInfoStand0 CHAT6

My public

My private chats

Exhibitors

**E** 

#### About Us

Social Networks

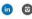

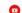

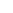

 Creation Date
 02/1984

 Location
 Madrid

 Employees
 100

Employees Contact Name

Mónica Blánquez

Contact Email

mblanquez@easyvirtualfair.com

Website

https://easyvirtualfair.com/

Empresas Universidades https://easyvirtualfair.com/companies/ https://easyvirtualfair.com/es/university/

#### Profile

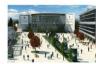

SOFTWARE DE FERIAS DE EMPLEO VIRTUALES TOTALMENTE PERSONALIZABLE

Read More Y

Interests

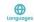

Apply to a job by clicking on it and then again to the "apply now" button. The recruiter will be notified that you showed interest in this position.

You will also receive an email stating that you have applied to the job opportunity. If you are not sure yet, save it as "favorite" and go back to it later under Your Profile.

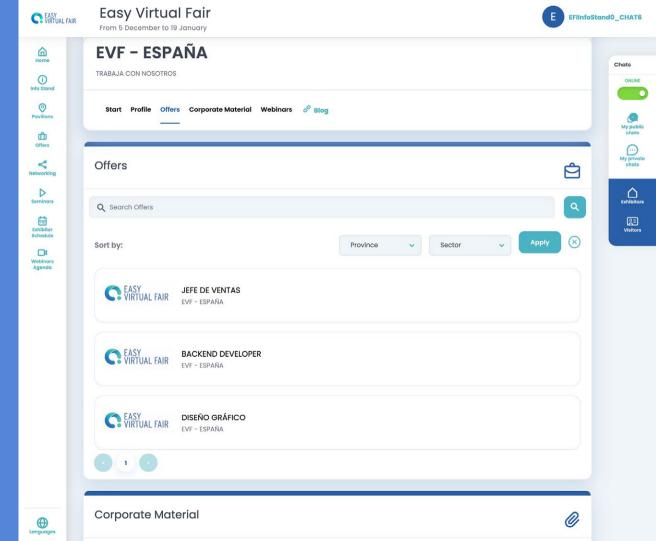

Go to the menu on the left hand side of the evento to navigate through the platform. Here you can visit different halls, see the posible webinars that you can join throughout the day and much more information!

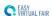

#### Easy Virtual Fair

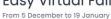

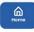

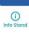

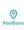

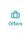

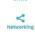

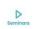

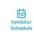

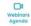

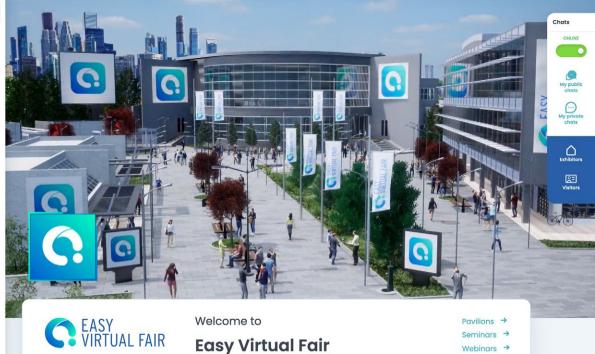

Welcome to the Virtual Fair EVF 2021

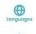

Accessibility

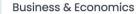

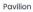

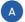

EFIInfoStand0\_CHAT6